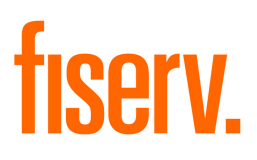

# **Transaction Authorization System Positive Pay** User Guide

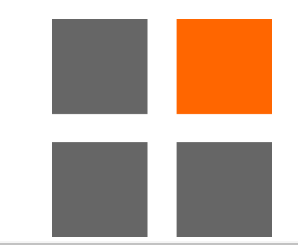

© 2013 Fiserv, Inc. or its affiliates. All rights reserved. This work is confidential and its use is strictly limited. Use is permitted only in accordance with the terms of the agreement under which it was furnished. Any other use, duplication, or dissemination without the prior written consent of Fiserv, Inc. or its affiliates is strictly prohibited. The information contained herein is subject to change without notice. Except as specified by the agreement under which the materials are furnished, Fiserv, Inc. and its affiliates do not accept any liabilities with respect to the information contained herein and is not responsible for any direct, indirect, special, consequential or exemplary damages resulting from the use of this information. No warranties, either express or implied, are granted or extended by this document.

## **Table of Contents**

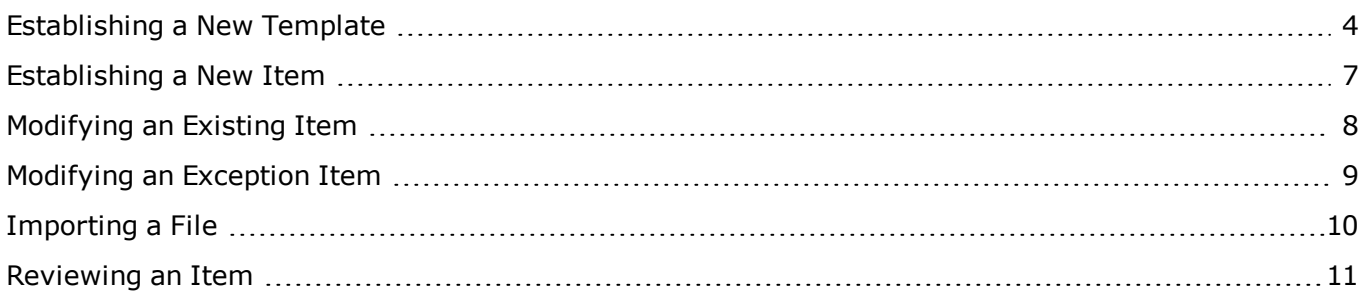

## <span id="page-3-0"></span>**Establishing a New Template**

File import templates are used to facilitate importing items for payment matching.

### **To establish new templates:**

- 1. Log in to Positive Pay.
- 2. Move the mouse pointer over the **Management Tools** tab and select **Import Templates**. The Template List page displays.
- 3. Click  $\blacksquare$  to establish a new template. The Create File Import Template page displays.
- 4. In the Template Properties section, complete the following:

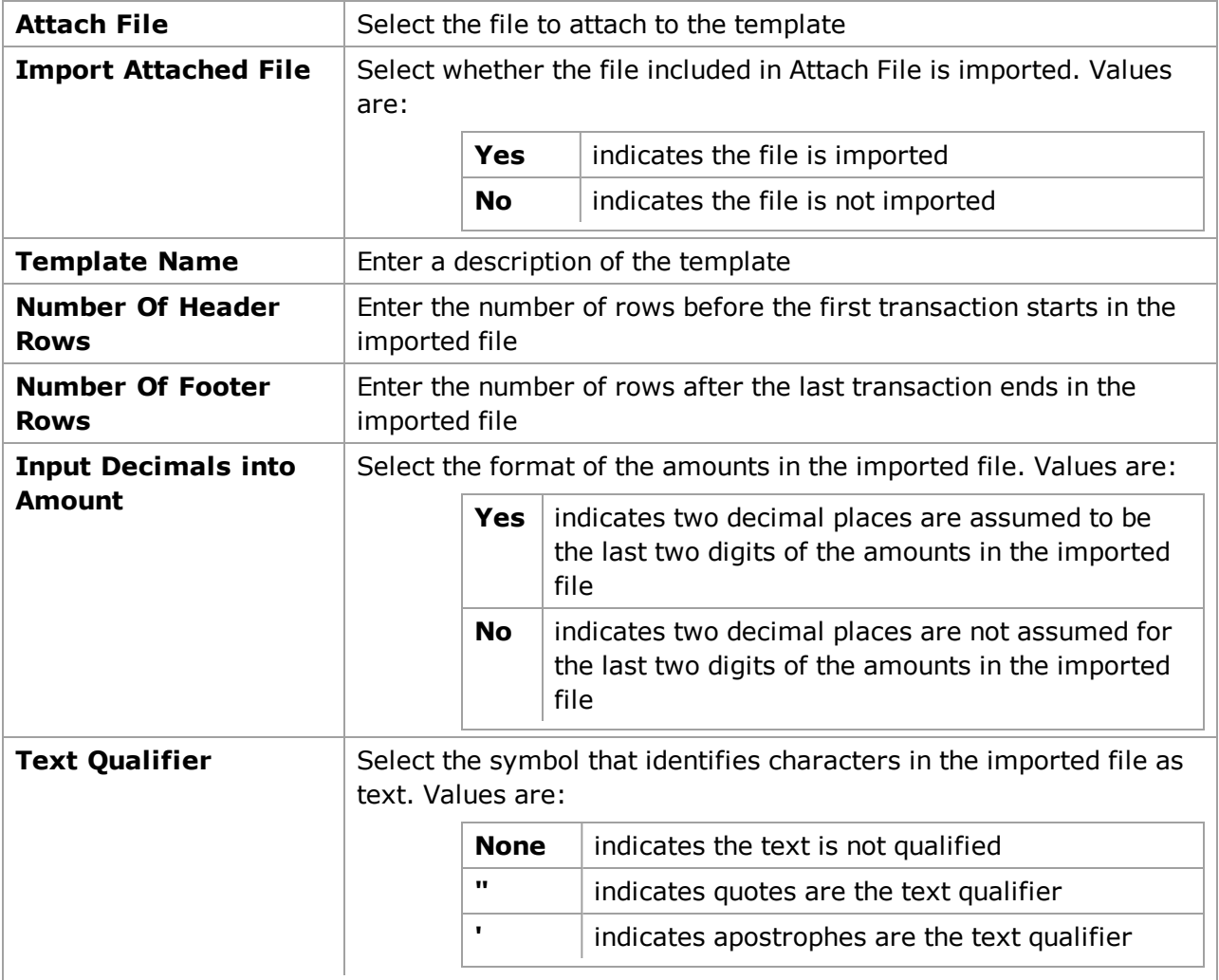

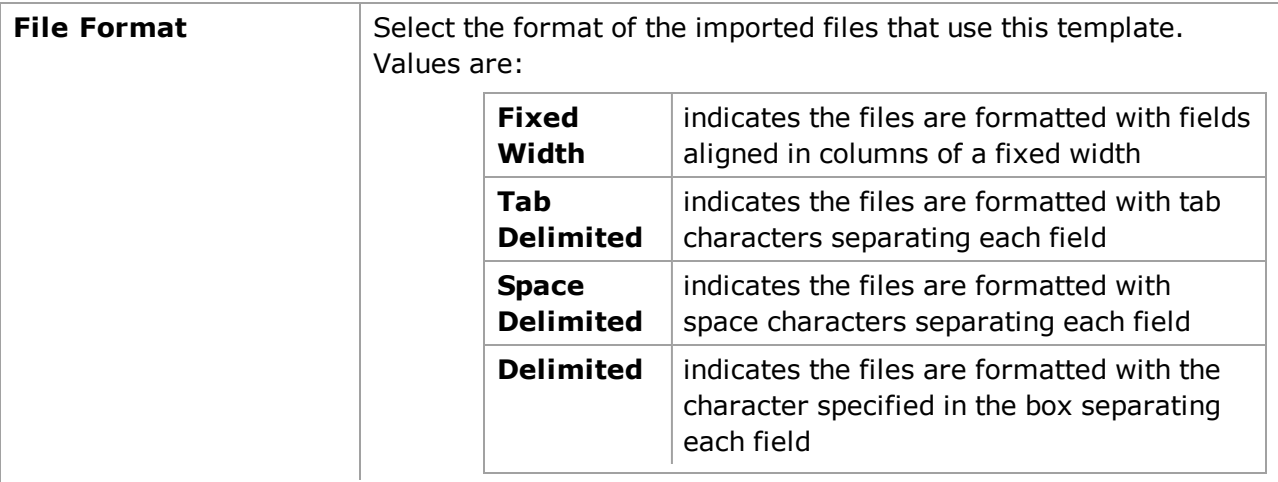

### 5. Click the **Next** button.

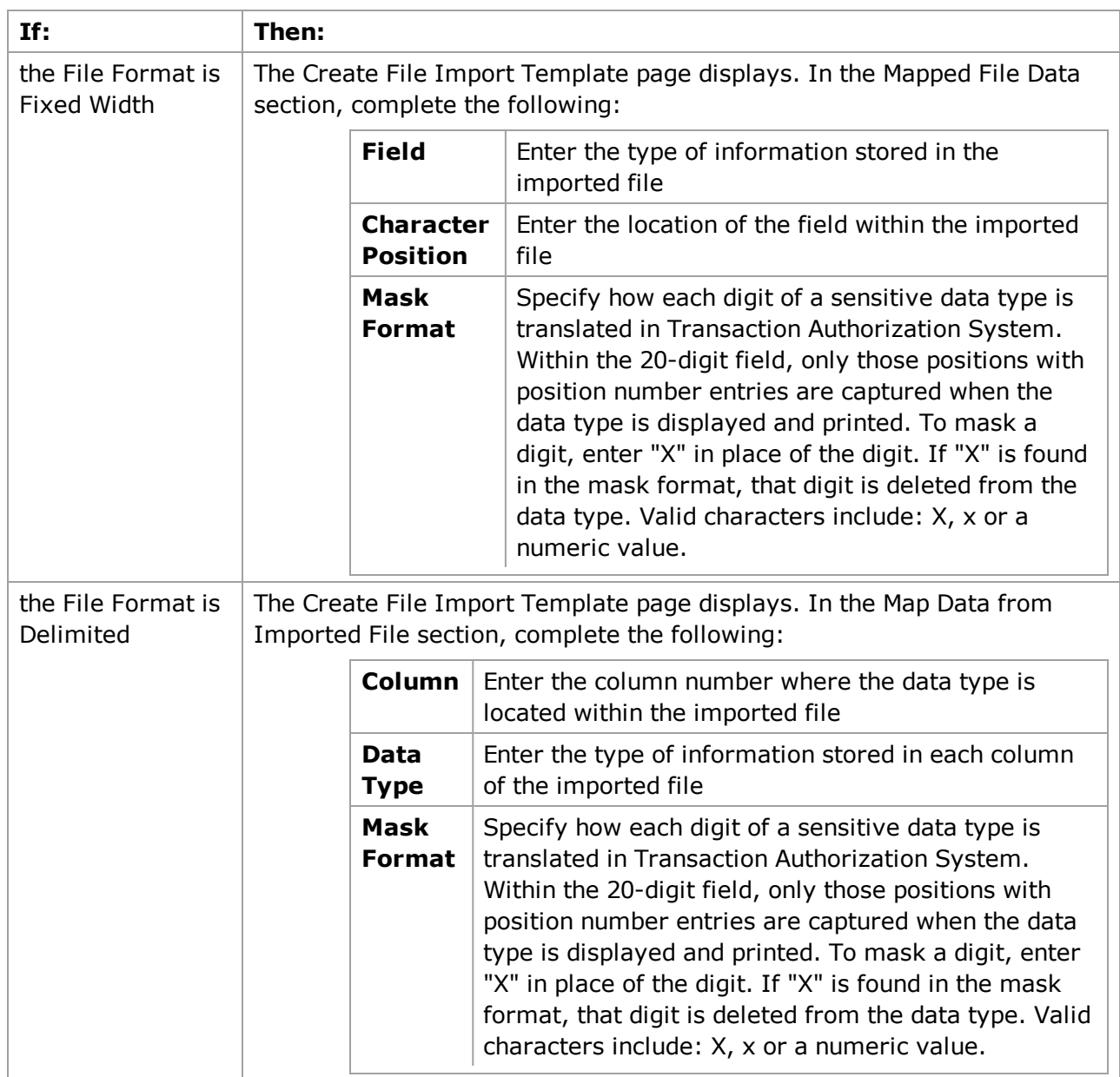

- 6. Click the **Next** button. The Create File Import Template page displays.
- 7. In the Item Type Code Mapping section, complete the following:

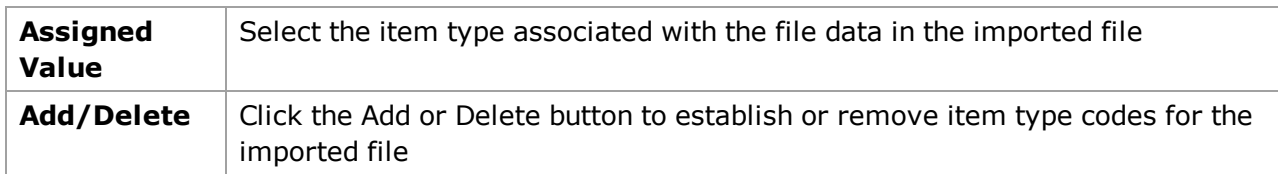

- 8. Click the **Next** button. The Create File Import Template page displays.
- 9. In the Assign Values section, complete the following:

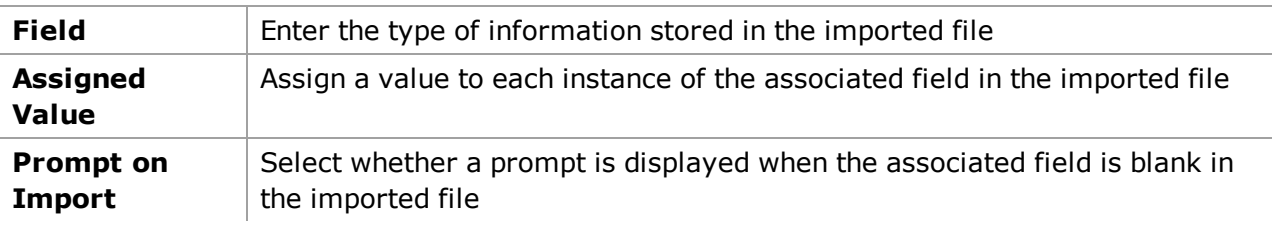

- 10. Click the **Create Template** button to save the new file import template. The Template List page displays.
- 11. Close the Template List page.

## <span id="page-6-0"></span>**Establishing a New Item**

Items are established to track payments. When an item is added, it must approved before it is submitted to the database.

### **To establish new items:**

- 1. Log in to Positive Pay.
- 2. Move the mouse pointer over the **Management Tools** tab and select **Items**. The Positive Pay Items page displays.
- 3. Click  $\blacksquare$  to establish a new item. The Positive Pay Items page displays.
- 4. In the Items List section, complete the following:

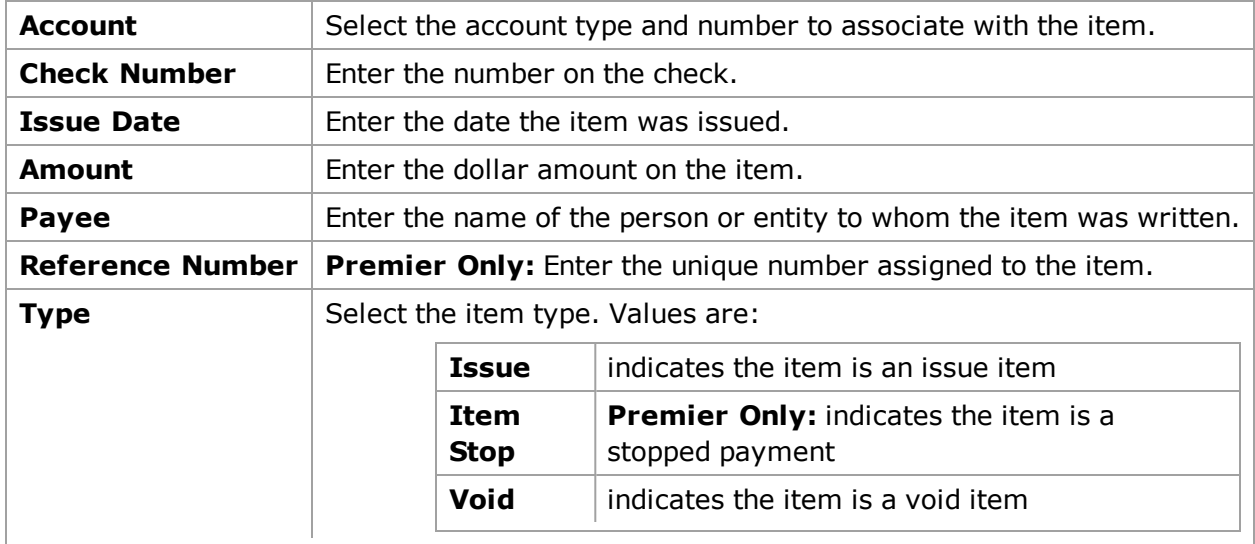

- 5. Click the **Add** button to add the new item to the Items List.
- 6. Repeat steps 4-5 until all items are added.
- 7. Click the **Save** button to save the new items.
- 8. Close the Positive Pay Items page.

## <span id="page-7-0"></span>**Modifying an Existing Item**

Items are established to track payments. When an item is reviewed, changes may be required before it is approved for submission to the database.

### **To modify existing items:**

- 1. Log in to Positive Pay.
- 2. Move the mouse pointer over the **Management Tools** tab and select **Items**. The Positive Pay Items page displays.
- 3. Enter search criteria or leave the default settings and click the **Search Items** button to search for the item to modify. The Positive Pay Items page displays.
- 4. In the Items List section, click in to open the item for modification. The Edit Positive Payment Items page displays.
- 5. In the Data Mapping section, complete the following as necessary:

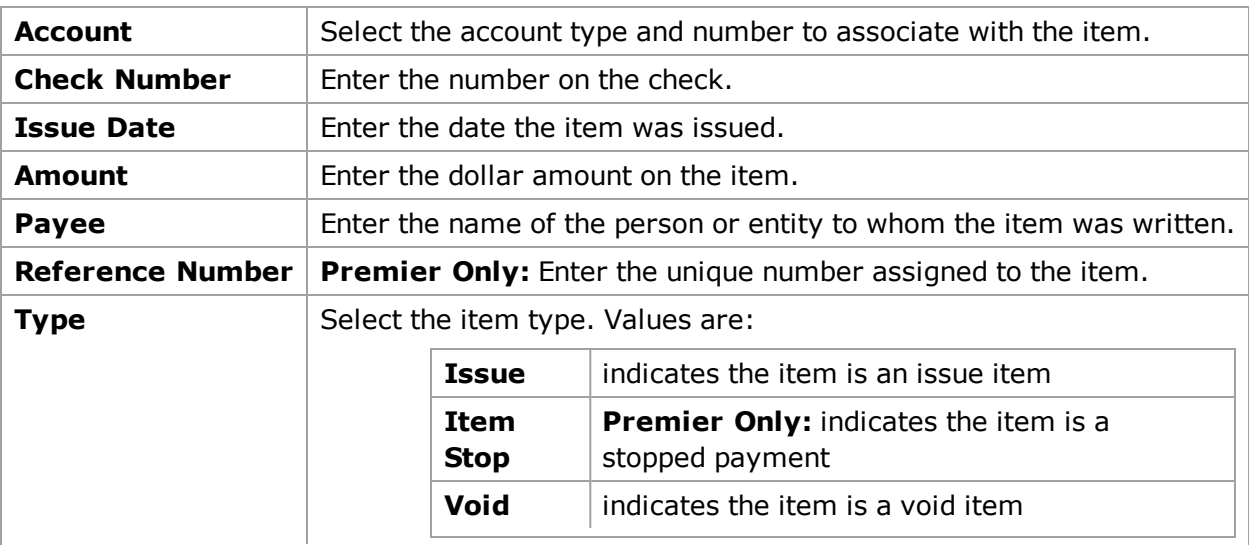

- 6. Click the **Save Item** button to save all the changes.
- 7. Close the Positive Pay Items box.

## <span id="page-8-0"></span>**Modifying an Exception Item**

Exceptions occur when an error is present in an item. When an exception occurs, the item must be modified or removed.

### **To modify exception items:**

- 1. Log in to Positive Pay.
- 2. Move the mouse pointer over the **Management Tools** tab and select **Import Exceptions**. The Import Exceptions page displays.
- 3. Click the **File Name** link to open the exception item detailed information. The File Import Exception page displays.
- 4. Click to open the item for modification. The Import Exception page displays.

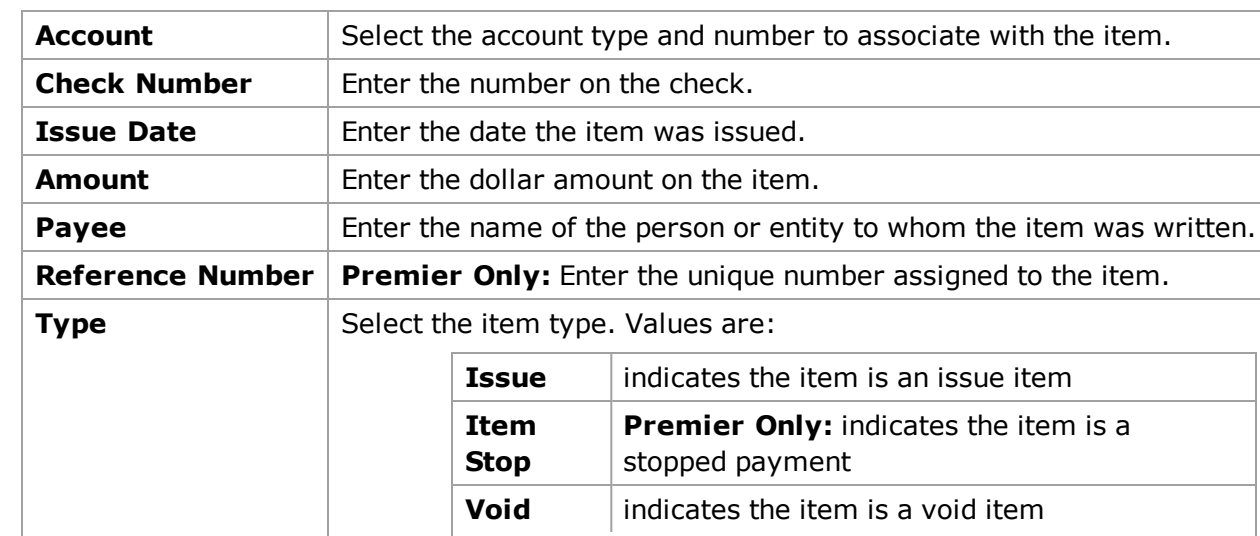

5. In the Change Item section, complete the following as necessary:

#### **Note:**

An exception description displays next to each field that contains an issue.

- 6. Click the **Save Item** button to save all the changes. If more exception items need a review, the File Import Exception page displays. If no more exception items need a review, the Import Exceptions page displays.
- 7. Close the Import Exceptions page.

## <span id="page-9-0"></span>**Importing a File**

Files are imported from another program to establish issued payment items.

### **To import files:**

- 1. Log in to Positive Pay.
- 2. Move the mouse pointer over the **Management Tools** tab and select **Import a File**. The Import a File page displays.
- 3. Enter the **File Name** of the file to import and select the **Template** associated with the file.
- 4. Click the **Next** button. The Import a File page displays.
- 5. In the Data Mapping section, establish the client-defined required fields.

Note:

Information established in the Data Mapping section applies to all items in the import file.

- 6. Click the **Import File** button. The import status displays.
	- If successful, the Import a File page displays.
	- If exceptions occur, the Import a File page. In the Exceptions section, modify the exception items.
- 7. Close the Import a File page.

## <span id="page-10-0"></span>**Reviewing an Item**

Items displayed for review must be approved for submission to the database or returned for modification.

### **To review items:**

- 1. Log in to Positive Pay.
- 2. Move the mouse pointer over the **Management Tools** tab and select **Review**. The Item Review page displays.
- 3. In the Account Selection section, select the appropriate account or **All** to display all items available for review.
- 4. Click the **Submit** button. The Item Review page displays.
- 5. Complete the following:

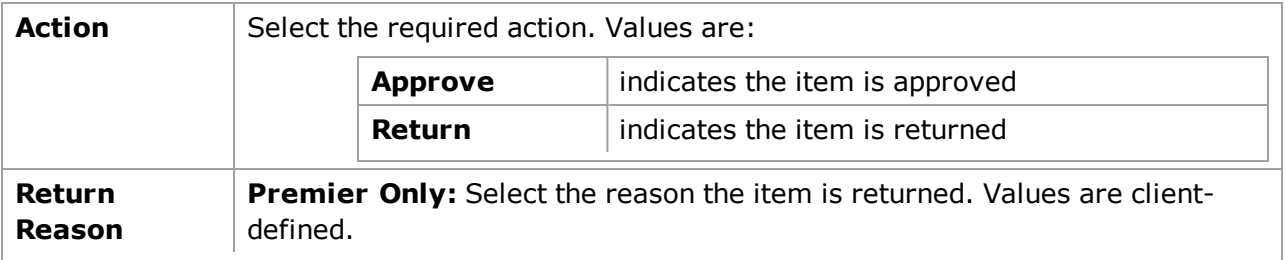

- 5. Click the **Process Items** button to save review selections for the items.
- 6. Close the Item Review page.